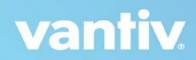

# **Vantiv eCommerce for Magento 2.2**

**User Guide** 

Version 1.2.0

April 2018

# **Table of Content**

| 1.  | Onboarding                        | 3  |
|-----|-----------------------------------|----|
| 2.  | Installation                      | 3  |
| 3.  | Configuration                     | 5  |
| 4.  | Nuances for each MOP              | 22 |
| 5.  | Checkout                          | 23 |
| 6.  | Stored Payment Methods Management | 27 |
| 7.  | Fraud Toolkit                     | 31 |
| 8.  | Subscriptions Management          | 35 |
| 9.  | Gift Cards                        | 44 |
| 10. | Order Management                  | 52 |
| 11. | Certification Tests               | 56 |
| 12  | Uninetallation                    | 57 |

# 1. Onboarding

To become a Vantiv customer visit https://www.vantiv.com/get-started

# 2. Installation

# 2.1 Start the Component Manager

To run the Component Manager:

- **Step 1:** Log in to the Admin Dashboard as Magento admin user.
- **Step 2:** Go to "SYSTEM → Web Setup Wizard" page.

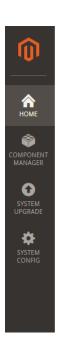

# Setup Wizard

Welcome to the Magento Setup Tool. Please choose a task below.

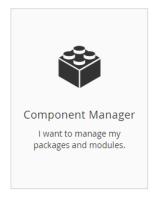

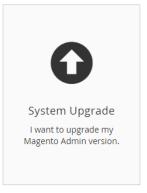

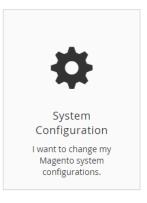

- Step 3: Click "System Configuration".
- **Step 4:** If you haven't already done so, enter your authentication keys in the provided fields.

**Note:** More information can be found at <a href="http://devdocs.magento.com/guides/v2.1/comp-mgr/module-man/compman-start.html">http://devdocs.magento.com/guides/v2.1/comp-mgr/module-man/compman-start.html</a>

- Step 5: Click "Save Config" button.
- **Step 6:** Click "Component Manager" and continue with managing your extension.

# 2.2 Manage your extension

To choose whether to install the extension:

**Step 1:** After you run the Component Manager, a page similar to the following displays:

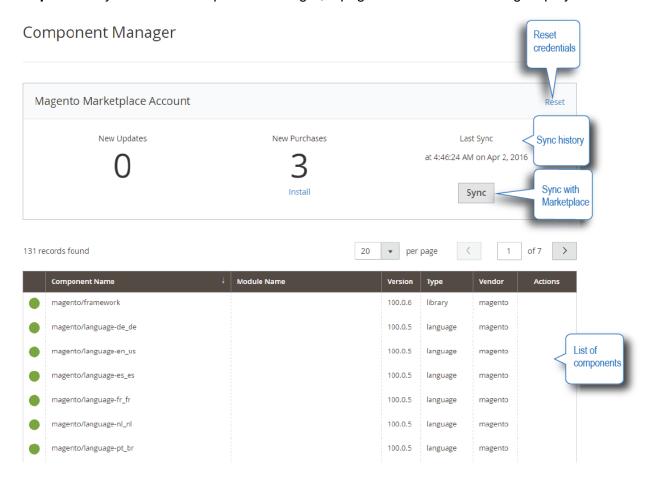

**Note:** More information about "Component Manager" you can be found at <a href="http://devdocs.magento.com/guides/v2.1/comp-mgr/module-man/compman-main-pg.html">http://devdocs.magento.com/guides/v2.1/comp-mgr/module-man/compman-main-pg.html</a>

# 2.2.1 Install your extension

**Step 1:** Click the "Install" link under the number of new purchases as seen in the following figure:

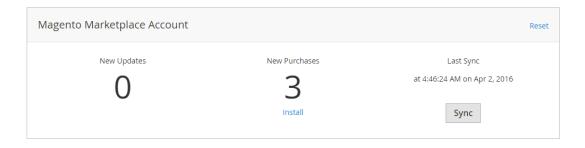

**Step 2:** On the next page, select Vantiv Payment Getaway to install and click the "Install" link in the Action column.

**Step 3:** Click the "Install" button.

Step 4: Continue with Readiness check.

**Note:** More information about the "Readiness check" can be found at <a href="http://devdocs.magento.com/guides/v2.1/comp-mgr/module-man/compman-readiness.html">http://devdocs.magento.com/guides/v2.1/comp-mgr/module-man/compman-readiness.html</a>

# 3. Configuration

Vantiv Configuration settings are available under the Magento payment methods configuration section:

Step 1: Login to the Admin Dashboard as a Magento admin user

Step 2: Go to "STORES → Configuration" menu

Step 3: Navigate to "SALES → Payment Methods → Vantiv" section

Step 4: Click on the "Configure" button

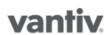

#### Vantiv

Accept credit/debit cards, gift cards, alternative payments (eCheck and PayPal), mobile wallets (Apple Pay and Android Pay), international, and recurring payments.

Not a Vantiv Merchant? Get Started Nowl

Close

| ⊗ Basic Vantiv Settings                    |
|--------------------------------------------|
| <ul> <li>○ Credit Card Settings</li> </ul> |
| ○ Vantiv eCheck Settings                   |
| <ul> <li>○ Apple Pay Settings</li> </ul>   |
| O Android Pay Settings                     |
| ○ Vantiv Paypal Express Checkout Settings  |
| Subscription Settings                      |
| ⊙ Gift Card Settings                       |
| Certification Tests                        |

# 3.1 Basic Vantiv Settings

Basic settings for working with the Vantiv Payment Methods Extension:

The following settings are available under the "Basic Vantiv Settings" tab:

Basic Vantiv Settings

| Merchant ID [website]         |       |
|-------------------------------|-------|
| <b>Username</b> [website]     |       |
| Password<br>[website]         |       |
| <b>Debug</b><br>[website]     | Yes ▼ |
| HTTP Proxy<br>[website]       |       |
| HTTP Timeout [website]        |       |
| ThreatMetrix ORG ID [website] |       |
| ThreatMetrix Session Prefix   |       |

# 3.1.1 Merchant ID, Username, Password

Credentials will be provided by Vantiv for connecting Magento with the Vantiv API.

# 3.1.2 **Debug**

Enables and disables Vantiv Transaction Logging debug logs to control whether or not complete requests and responses are logged. If enabled, debug data will be saved to the following files under the Magento documents root:

"var/log/litle transaction.log"

It's recommended to only enable debug logs when necessary.

# 3.1.3 HTTP Proxy

Domains of proxy server to connect to the Vantiv API via proxy-server.

#### 3.1.4 HTTP Timeout

Timeout of connecting Magento with the Vantiv API.

# 3.1.5 ThreatMetrix ORG ID, ThreatMetrix Session Prefix

These are identifiers necessary for working with the Advanced Fraud Toolkit.

# 3.2 Credit Card Settings

The following settings are available under the "Credit Card Settings" tab:

# Credit Card Settings

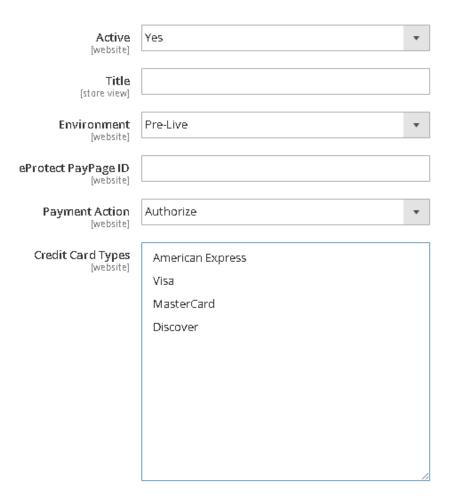

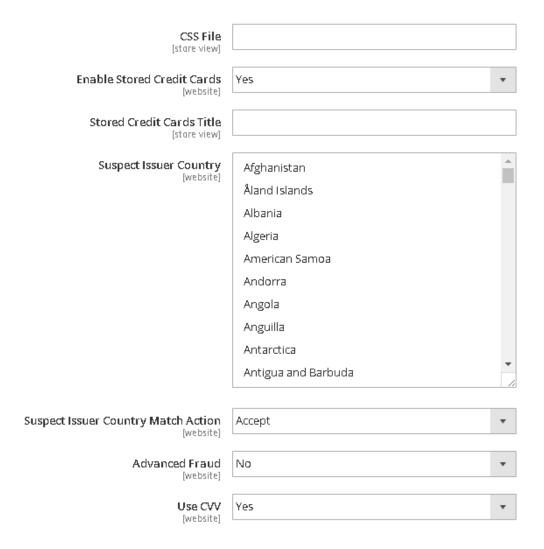

#### **3.2.1** Active

Enables or disables the payment method to use for checkout.

#### 3.2.2 Title

The payment method title on the checkout page.

#### 3.2.3 Environment

The following values are available:

- Sandbox: <a href="https://www.tesdtvantivcnp.com/sandbox/communicator/online">https://www.tesdtvantivcnp.com/sandbox/communicator/online</a>
- Postlive: <a href="https://payments.vantivpostlive.com/vap/communicator/online">https://payments.vantivpostlive.com/vap/communicator/online</a>
- Prelive: https://payments.vantivprelive.com/vap/communicator/online
- Production: <a href="https://payments.vantivcnp.com/vap/communicator/online">https://payments.vantivcnp.com/vap/communicator/online</a>
- Transact Postlive: <a href="https://transact.vantivpostlive.com/vap/communicator/online">https://transact.vantivpostlive.com/vap/communicator/online</a>
- Transact Prelive: https://transact.vantivprelive.com/vap/communicator/online
- Transact Production: https://transact.vantivcnp.com/vap/communicator

# 3.2.4 eProtect PayPage ID

The ID for adding an iFrame from eProtect, to collect Credit Card information.

#### 3.2.5 Payment Action

Provides the following options:

- 1. Authorize: places order and authorizes funds on customer's credit card account.
- 2. Sale: places order, captures funds from customer's credit card account and creates invoice.

# 3.2.6 Credit Card Types

Vantiv Credit Card allows the following credit card types:

- 1. Visa
- 2. MasterCard
- 3. American Express
- 4. Discover

#### 3.2.7 CSS File

CSS File with styles for iProtect credit card form on the checkout page.

(Note that this file must be uploaded in the Vantiv Merchant Portal)

#### 3.2.8 Enable Stored Credit Cards

Enables and disables stored credit card data on the checkout and customer account pages. (Note that credit card numbers are not stored with Magento. Credit Card numbers are sent to Vantiv and the returned token is stored).

#### 3.2.9 Stored Credit Cards Title

The title of stored credit cards on the checkout page.

#### 3.2.10 Suspect Issuer Country, Suspect Issuer Country Match Action

Additional fraud verification according to country of card's issue.

#### 3.2.11 Advanced Fraud

The Fraud Toolkit to assist in reducing the number of possible fraudulent transactions inflicted by bad actors.

#### 3.2.12 Use CVV

Enables and disables CVV verification on the checkout page.

# 3.3 Vantiv eCheck Settings

The following settings are available under the "Vantiv eCheck Settings" tab:

○ Vantiv eCheck Settings

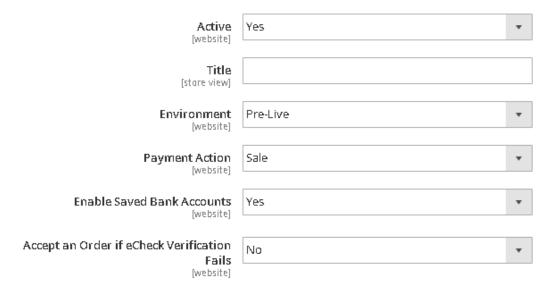

#### **3.3.1** Active

Enables or disables the payment method to use on the checkout page.

#### 3.3.2 Title

The payment method title on the checkout page.

#### 3.3.3 Environment

The following values are available:

Sandbox: https://www.tesdtvantivcnp.com/sandbox/communicator/online

- Postlive: https://payments.vantivpostlive.com/vap/communicator/online
- Prelive: https://payments.vantivprelive.com/vap/communicator/online
- Production: <a href="https://payments.vantivcnp.com/vap/communicator/online">https://payments.vantivcnp.com/vap/communicator/online</a>
- Transact Postlive: <a href="https://transact.vantivpostlive.com/vap/communicator/online">https://transact.vantivpostlive.com/vap/communicator/online</a>
- Transact Prelive: <a href="https://transact.vantivprelive.com/vap/communicator/online">https://transact.vantivprelive.com/vap/communicator/online</a>
- Transact Production: https://transact.vantivcnp.com/vap/communicator

#### 3.3.4 Payment Action

Provides the following options:

- 1. Authorize: places order and authorizes funds on customer's credit card account.
- 2. Sale: places order, captures funds from customer's credit card account and creates invoice.

#### 3.3.5 Enable Saved Bank Accounts

Enables and disables stored bank account data on the checkout and customer account pages.

# 3.3.6 Accept an Order if eCheck Verification Fails

You can allow an order to be placed and write off the money from the client even if Verification has failed.

#### 3.4 Apple Pay Settings

The following settings are available under the "Apple Pay Settings" tab:

#### Apple Pay Settings

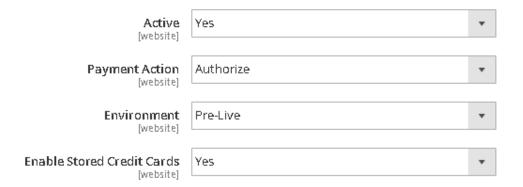

#### **3.4.1** Active

Enables or disables the payment method to use on the checkout page.

# 3.4.2 Payment Action

Provides the following options:

- 1. Authorize: places order and authorizes funds on customer's credit card account.
- 2. Sale: places order, captures funds from customer's credit card account and creates invoice.

#### 3.4.3 Environment

The following values are available:

- Sandbox: https://www.tesdtvantivcnp.com/sandbox/communicator/online
- Postlive: <a href="https://payments.vantivpostlive.com/vap/communicator/online">https://payments.vantivpostlive.com/vap/communicator/online</a>
- Prelive: <a href="https://payments.vantivprelive.com/vap/communicator/online">https://payments.vantivprelive.com/vap/communicator/online</a>
- Production: <a href="https://payments.vantivcnp.com/vap/communicator/online">https://payments.vantivcnp.com/vap/communicator/online</a>
- Transact Postlive: <a href="https://transact.vantivpostlive.com/vap/communicator/online">https://transact.vantivpostlive.com/vap/communicator/online</a>
- Transact Prelive: <a href="https://transact.vantivprelive.com/vap/communicator/online">https://transact.vantivprelive.com/vap/communicator/online</a>
- Transact Production: https://transact.vantivcnp.com/vap/communicator

#### 3.4.4 Enable Stored Credit Cards

Enables and disables stored credit card data on the checkout page.

# 3.5 Android Pay Settings

The following settings are available under the "Android Pay Settings" tab:

# Android Pay Settings

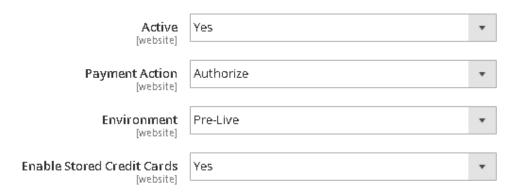

#### **3.5.1** Active

Enables or disables the payment method to use on the checkout page.

# 3.5.2 Payment Action

Provides the following options:

- 1. Authorize: places order and authorizes funds on customer's credit card account.
- 2. Sale: places order, captures funds from customer's credit card account and creates invoice.

#### 3.5.3 Environment

The following values are available:

- Sandbox: https://www.tesdtvantivcnp.com/sandbox/communicator/online
- Postlive: <a href="https://payments.vantivpostlive.com/vap/communicator/online">https://payments.vantivpostlive.com/vap/communicator/online</a>
- Prelive: <a href="https://payments.vantivprelive.com/vap/communicator/online">https://payments.vantivprelive.com/vap/communicator/online</a>
- Production: https://payments.vantivcnp.com/vap/communicator/online
- Transact Postlive: https://transact.vantivpostlive.com/vap/communicator/online
- Transact Prelive: https://transact.vantivprelive.com/vap/communicator/online
- Transact Production: https://transact.vantivcnp.com/vap/communicator

#### 3.5.4 Enable Stored Credit Cards

Enables and disables stored credit card data on the checkout page.

# 3.6 Vantiv PayPal Express Checkout Settings

The following settings are available under "Vantiv PayPal Express Checkout Settings" tab:

# Vantiv Paypal Express Checkout Settings

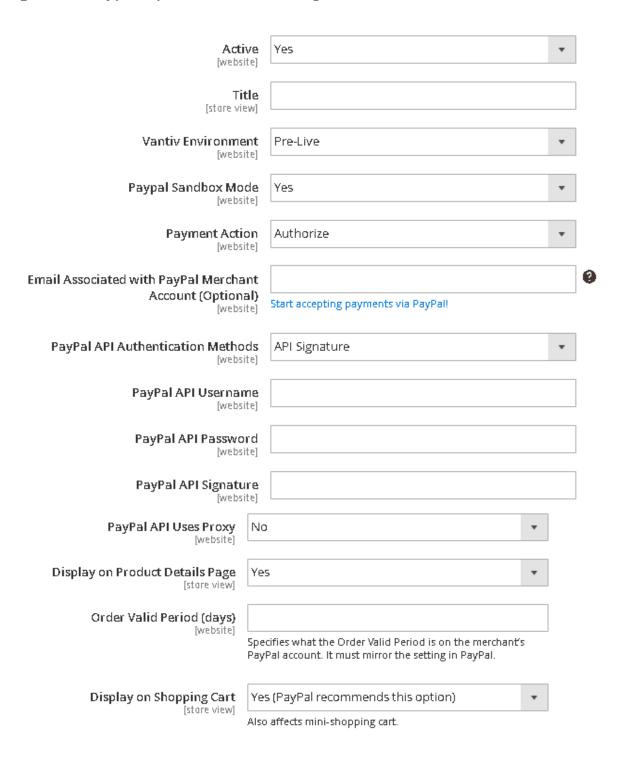

#### **3.6.1** Active

Enables or disables the payment method to use on the checkout page.

#### 3.6.2 Title

A payment method title on the checkout page.

#### 3.6.3 Vantiv Environment

The following values are available:

- Sandbox: https://www.tesdtvantivcnp.com/sandbox/communicator/online
- Postlive: <a href="https://payments.vantivpostlive.com/vap/communicator/online">https://payments.vantivpostlive.com/vap/communicator/online</a>
- Prelive: https://payments.vantivprelive.com/vap/communicator/online
- Production: https://payments.vantivcnp.com/vap/communicator/online
- Transact Postlive: https://transact.vantivpostlive.com/vap/communicator/online
- Transact Prelive: https://transact.vantivprelive.com/vap/communicator/online
- Transact Production: https://transact.vantivcnp.com/vap/communicator

#### 3.6.4 PayPal Sandbox Mode

For enabling and disabling the testing of PayPal Sandbox accounts before deploying to production. By default, this configuration is set to a "No" value.

# 3.6.5 Payment Action

Provides the following options:

- 1. Authorize: places order and authorizes funds on customer's credit card account.
- 2. Sale: places order, captures funds from customer's credit card account and creates invoice.

# 3.6.6 Email Associated with PayPal Merchant Account (Optional), PayPal API Authentication Methods, PayPal API Username, PayPal API Password, PayPal API Signature, PayPal API Uses Proxy

Your PayPal credentials for connecting to PayPal's APIs to retrieve values required for transactions with Vantiv APIs.

The Email Associated with PayPal Merchant Account is not a required field.

If PayPal transactions have to go through proxy servers, enable "PayPal API Uses Proxy" configurations. By default, this configuration is set to a "No" value.

#### 3.6.7 Display on Product Details Page

Enables and disables displaying "Check out with PayPal" button on Product Details Pages.

# 3.6.8 Order Valid Period (days)

Specifies what the Order Valid Period is on the merchant's PayPal account. It must mirror the setting in PayPal.

# 3.6.9 Display on Shopping Cart

Enables and disables displaying the "Check out with PayPal" button on the Shopping Cart and in the Mini-Cart.

# 3.7 Subscription Settings

The following settings are available under the "Subscriptions Settings" tab:

# Subscription Settings

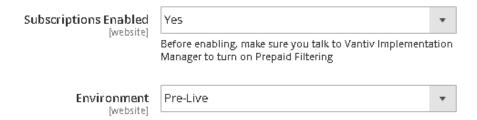

#### Recurring/Recycling Payments Import SFTP Credentials

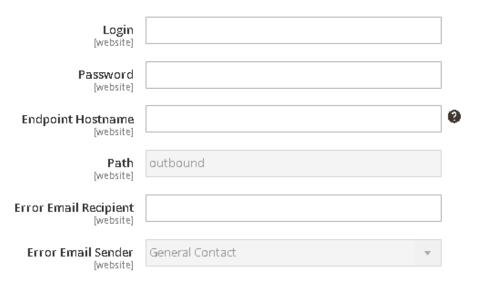

# 3.7.1 Subscriptions Enabled

Enables and disables Subscriptions. If subscriptions are enabled, a message displays that says "Make sure you talk to Vantiv Implementation Manager to turn on Prepaid Filtering".

#### 3.7.2 Environment

The following values are available:

- Sandbox: https://www.tesdtvantivcnp.com/sandbox/communicator/online
- Postlive: https://payments.vantivpostlive.com/vap/communicator/online
- Prelive: <a href="https://payments.vantivprelive.com/vap/communicator/online">https://payments.vantivprelive.com/vap/communicator/online</a>
- Production: https://payments.vantivcnp.com/vap/communicator/online
- Transact Postlive: <a href="https://transact.vantivpostlive.com/vap/communicator/online">https://transact.vantivpostlive.com/vap/communicator/online</a>
- Transact Prelive: <a href="https://transact.vantivprelive.com/vap/communicator/online">https://transact.vantivprelive.com/vap/communicator/online</a>
- Transact Production: https://transact.vantivcnp.com/vap/communicator

# 3.7.3 Recurring/Recycling Payments Import SFTP Credentials

# 3.7.3.1 Login, Password, Endpoint Hostname, Path, Error Email Recipient, Error Email Sender

Credentials for data import from the Vantiv API.

#### 3.8 Gift Card Settings

The following settings are available under the "Gift Card Settings" tab:

# 

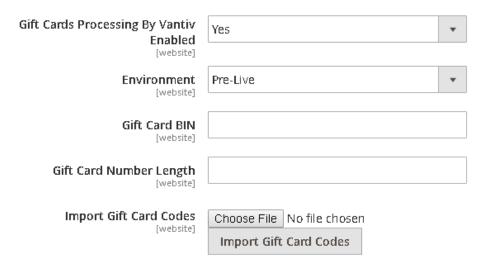

File for import is provided by Vantiv

#### 3.8.1 Gift Cards Processing By Vantiv Enabled

Enables and disables Gift Cards.

# 3.8.2 Environment

The following values are available:

- Sandbox: <a href="https://www.tesdtvantivcnp.com/sandbox/communicator/online">https://www.tesdtvantivcnp.com/sandbox/communicator/online</a>
- Postlive: https://payments.vantivpostlive.com/vap/communicator/online
- Prelive: <a href="https://payments.vantivprelive.com/vap/communicator/online">https://payments.vantivprelive.com/vap/communicator/online</a>
- Production: https://payments.vantivcnp.com/vap/communicator/online
- Transact Postlive: <a href="https://transact.vantivpostlive.com/vap/communicator/online">https://transact.vantivpostlive.com/vap/communicator/online</a>
- Transact Prelive: https://transact.vantivprelive.com/vap/communicator/online
- Transact Production: https://transact.vantivcnp.com/vap/communicator

#### 3.8.3 Gift Card BIN

BIN for generating Virtual Gift Card Codes.

#### 3.8.4 Gift Card Number Length

Gift Card Code Length - includes prefix, suffix and separators.

# 3.8.5 Import Gift Card Codes

A file for importing Physical Gift Card Codes is provided by Vantiv.

#### 3.9 Certification Tests

The following settings are available under the "Subscriptions Settings" tab:

Certification Tests Certification Tests Ready To Run Credit Card (Vantiv) eCheck (Vantiv) Vantiv Gift Card Android Pay (Vantiv) Apple Pay (Vantiv) PayPal Express Checkout (Vantiv) Register Card Token Register eCheck Token Recurrent Payments Enabled and have Pre-Live environment selected. **Run Certification Tests** Credit Card (Vantiv), AuthReversal, Dataset "36A", Passed Last Certification Test Result Credit Card (Vantiv), Credit, Dataset "1B", Passed Credit Card (Vantiv), Credit, Dataset "3B", Passed Credit Card (Vantiv), Credit, Dataset "4B", Passed Credit Card (Vantiv), AuthReversal, Dataset "32B", Failed Credit Card (Vantiv), AuthReversal, Dataset "34A", Passed Credit Card (Vantiv), Capture, Dataset "3A", Passed Credit Card (Vantiv), Capture, Dataset "4A", Passed Credit Card (Vantiv), Capture, Dataset "32A", Passed Credit Card (Vantiv), Capture, Dataset "35A", Passed

#### 3.9.1 Certification Tests Ready to Run

[store view]

The "Certification Tests Ready To Run" section ONLY includes Vantiv Features which are configured in the Extension to be both "enabled" and have the "pre-live" environment selected.

**Download Test Results** 

# 3.9.2 Last Certification Test Result

The "Last Certification Test Result" list appears very similar to the "Certification Tests Ready to Run" list with a "passed" or "failed" indicator, and you can get immediate feedback on test results.

#### 4. Nuances for each MOP

# 4.1 Basic Vantiv Settings

Vantiv gives merchants the following basic settings:

- Merchant ID
- Username
- Password
- ThreatMetrix ORG ID
- ThreatMetrix Session Prefix

Each Merchant has their own settings and should enter them before using the extension.

Report Group has hardcoded "Magento" value and cannot be changed.

#### 4.2 Credit Card Settings

For the Vantiv Credit Card Payment Method, an Entry Form displays in the client app containing the eProtect hosted iFrame fields to collect Credit Card PAN, Expiration Date and CVV.

# 4.3 Vantiv eCheck Settings

The eCheck system configuration panel is accessible ONLY if Magento is configured to allow Bill To addresses for United States and/or Canada because Vantiv does not support eCheck transactions for banks in any other country.

#### 4.4 Apple Pay Settings

Apple Pay is not selectable as a payment method in the Magento Admin Dashboard or on the Magento front-end interface.

# 4.5 Android Pay Settings

Android Pay is not selectable as a payment method in the Magento Admin Dashboard or on the Magento front-end interface.

# 4.6 Vantiv PayPal Express Checkout Settings

The "Check out with PayPal" button is disabled if the customer selects a payment plan for a subscription product.

#### 4.7 Subscription Settings

If a user is not logged in and proceeds to checkout they are messaged that they have to register to buy a subscription and will not be allowed to checkout as a guest.

# 4.8 Gift Card Settings

Gift Cards can only be used with a Magento EE instance.

#### 4.9 Certification Tests

Certification tests are necessary for approving the release to production. After approval by Vantiv, a merchant can use the Vantiv Payment Getaway extension on production.

#### 5. Checkout

The Vantiv Payment Gateway extension utilizes Magento's native order management workflow to enable online payment authorization, capture, void and refund services.

After enabling the payment method in "System Configuration" and setting the correct gateway settings and credentials, a new payment option will be available for checkout.

#### 5.1 Guest Checkout

Guest customer see the same interface as registered customers and these are the payment methods:

- 1. Credit Card
- 2. eCheck
- 3. PayPal Express
- 4. Android Pay
- 5. Apple Pay
- 6. Gift Card

## 5.2 Save Payment Methods at Checkout

If a customer is registered, an additional element will appear on the payment method form. The additional element allows for saving the credit card/bank account for the current customer for future use on checkout.

To save the credit card/bank account the customer should select the "Save for later use." checkbox and complete their order.

| Vantiv eCommerce for Magento 2 - User Guide |  |  |  |  |  |  |  |
|---------------------------------------------|--|--|--|--|--|--|--|
|                                             |  |  |  |  |  |  |  |
|                                             |  |  |  |  |  |  |  |
|                                             |  |  |  |  |  |  |  |
|                                             |  |  |  |  |  |  |  |
|                                             |  |  |  |  |  |  |  |
|                                             |  |  |  |  |  |  |  |
|                                             |  |  |  |  |  |  |  |
|                                             |  |  |  |  |  |  |  |
|                                             |  |  |  |  |  |  |  |
|                                             |  |  |  |  |  |  |  |
|                                             |  |  |  |  |  |  |  |
|                                             |  |  |  |  |  |  |  |
|                                             |  |  |  |  |  |  |  |
|                                             |  |  |  |  |  |  |  |
|                                             |  |  |  |  |  |  |  |
|                                             |  |  |  |  |  |  |  |
|                                             |  |  |  |  |  |  |  |
|                                             |  |  |  |  |  |  |  |
|                                             |  |  |  |  |  |  |  |
|                                             |  |  |  |  |  |  |  |
|                                             |  |  |  |  |  |  |  |
|                                             |  |  |  |  |  |  |  |
|                                             |  |  |  |  |  |  |  |
|                                             |  |  |  |  |  |  |  |
|                                             |  |  |  |  |  |  |  |
|                                             |  |  |  |  |  |  |  |
|                                             |  |  |  |  |  |  |  |
|                                             |  |  |  |  |  |  |  |
|                                             |  |  |  |  |  |  |  |
|                                             |  |  |  |  |  |  |  |
|                                             |  |  |  |  |  |  |  |
|                                             |  |  |  |  |  |  |  |
|                                             |  |  |  |  |  |  |  |
|                                             |  |  |  |  |  |  |  |
|                                             |  |  |  |  |  |  |  |
|                                             |  |  |  |  |  |  |  |
|                                             |  |  |  |  |  |  |  |
|                                             |  |  |  |  |  |  |  |
|                                             |  |  |  |  |  |  |  |
|                                             |  |  |  |  |  |  |  |
|                                             |  |  |  |  |  |  |  |
|                                             |  |  |  |  |  |  |  |

#### 5.2.1 Credit Card MOP

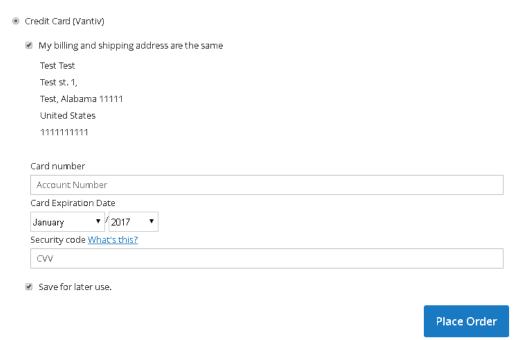

# 5.2.1.1 Styles of Credit Card Form

A merchant can set their own styles for the Credit Card Entry Form:

- Step 1: Login to the Admin Dashboard as Magento admin user
- Step 2: Go to "STORES → Configuration" menu
- **Step 3:** Navigate to "SALES → Payment Methods → Vantiv" section
- Step 4: Click on "Configure" button
- Step 5: Switch to "Credit Card Settings tab
- Step 6: Enter CSS file name into "CSS File" field
- Step 7: Click the "Save" button in the upper right corner of page
- Step 8: Refresh Magento Cache
- **Step 9:** Check that the styles has been applied for Credit Card Entry form on the Create Order page in the Admin Dashboard
- **Step 10:** Return to your storefront to verify that the styles have been applied for the Credit Card Entry form

# 5.2.2 eCheck MOP

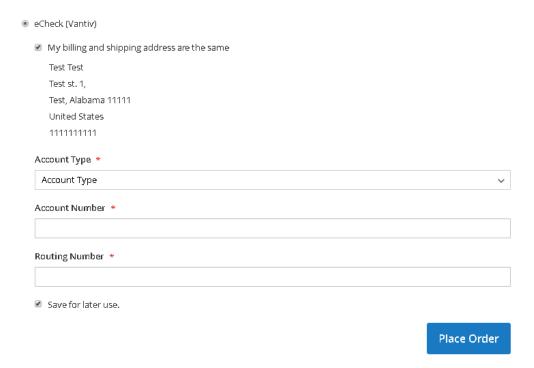

# 5.3 Checkout with Stored Payment Methods

Registered customers that have saved credit cards/bank accounts are prompted to use any saved card/bank account.

# Payment Method:

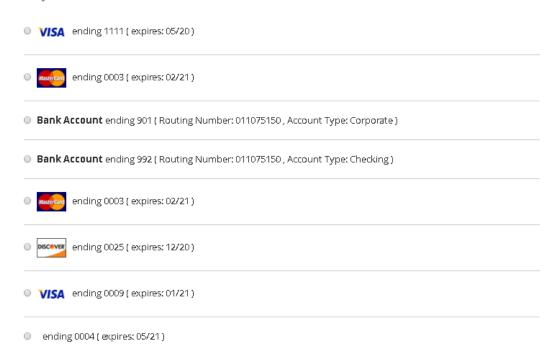

# **5.3.1 Account Update**

Account Update can be applied if customer has stored credit card for which has account update transaction. Credit Card data will be updated after clicking on "Place Order" button if customer uses stored credit card.

# 5.4 Checkout with PayPal

A customer can use PayPal as a payment method. The customer will be redirected to their PayPal account after clicking on the "Check out with PayPal" button.

## 5.5 Checkout with Android Pay

The Android Pay payment method is only available on the Android Client Application. No Magento front-end interface is able to select Android Pay as the method of payment.

## 5.6 Checkout with Apple Pay

The Apple Pay payment method is available only on the Apple Client Application. No Magento front-end interface is able to select Apple Pay as the method of payment.

# 5.7 Checkout by Admin

You can create an order in the Admin Dashboard as a Magento admin user:

- Step 1: Login to the Admin Dashboard as a Magento admin user
- **Step 2:** Go to "Sales → Orders" page
- Step 3: Click "Create New Order" button
- **Step 4:** Select the customer
- Step 5: Add products to the shopping cart
- **Step 6:** The following payment methods can be available:
  - 1. Stored Android Pay Card (Vantiv) (optional)
  - 2. Stored Apple Pay Card (Vantiv) (optional)
  - 3. Stored Bank Accounts (Vantiv) (optional)
  - 4. eCheck (Vantiv)
  - 5. Stored Cards (Vantiv) (optional)
  - 6. Credit Card (Vantiv)

# **6. Stored Payment Methods Management**

A registered customer can manage their stored credit cards/ bank accounts:

- 1. Add Credit Card / Add Bank Account
- 2. Delete Credit Card / Delete Bank Account
- 3. Edit Credit Card

# 6.1 Stored Payment Methods Lists

- Step 1: Login to the Front-end as a registered customer
- Step 2: Go to "My Account → Stored Payment Methods" page

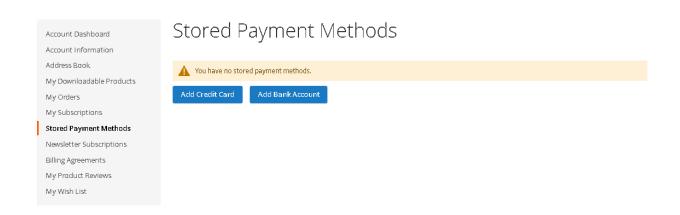

# 6.2 Credit Card Form

#### 6.2.1 Add new Credit Card

A customer can add a new Credit Card:

Step 1: Click on "Add Credit Card" button.

**Step 2:** Credit Card Entry Form is displayed in client app containing eProtect hosted iFrame fields to collect Credit Card PAN, Expiration Date and CVV.

# Stored Payment Methods

#### Credit Card Data

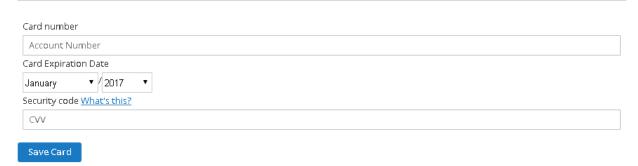

**Note:** A customer cannot save a credit card as "add with apple pay" / "add with android pay".

Step 3: Enter Credit Card Data. Click "Save Card" button

**Step 4:** "Credit card was successfully saved." message should be shown for customer. Credit Card shows in list of "Stored Payment Methods" page

# Stored Payment Methods

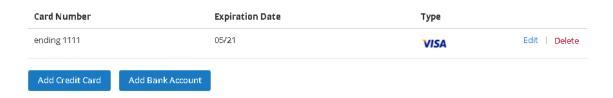

#### 6.2.2 Edit Credit Card

A customer can edit an existing Credit Card:

- Step 1: Click on the "Edit" button by an existing Credit Card
- **Step 2:** Credit Card Entry Form is displayed in client app containing eProtect hosted iFrame fields to collect Credit Card PAN, Expiration Date and CVV
- Step 3: Enter new Credit Card Data. Click the "Save Card" button
- **Step 4:** "Credit card was successfully saved." message should be shown for the customer. A new/updated Credit Card will show in the list on the "Stored Payment Methods" page.

# Stored Payment Methods

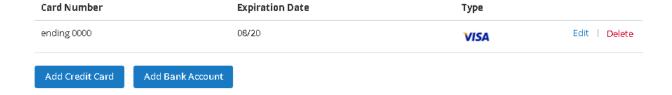

#### 6.2.3 Delete Credit Card

A customer can delete an existing Credit Card:

Step 1: Click on the "Delete" button by an existing Credit Card

**Step 2:** "Stored Payment Method was successfully removed." message should be shown for the customer. The removed Credit Card is not shown in the list on the "Stored Payment Methods" page.

#### 6.3 Bank Account Form

#### 6.3.1 Add new Bank Account

A customer can add a new Bank Account:

Step 1: Click on the "Add Bank Account" button.

**Step 2:** The Bank Account Entry Form is displayed with the following fields to collect Account Type, Account Number and Routing Number:

# Stored Payment Methods

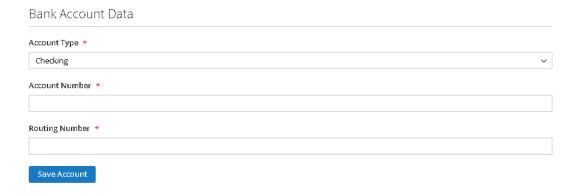

Step 3: Enter Bank Account Data. Click the "Save Account" button.

**Step 4:** "Account was successfully saved." message should be shown for the customer. The Bank Account shows in the list on the "Stored Payment Methods" page.

# Stored Payment Methods

| Account Number  | Routing Numb     | er Account Type |        |
|-----------------|------------------|-----------------|--------|
| ending 999      | 011075150        | Checking        | Delete |
| Add Credit Card | Add Bank Account |                 |        |

#### 6.3.2 Edit Bank Account

A customer cannot edit an existing Bank Account.

#### 6.3.3 Delete Bank Account

A customer can delete an existing Bank Account:

**Step 1:** Click on the "Delete" button by an existing Bank Account.

**Step 2:** "Stored Payment Method was successfully removed." message should be shown for the customer. The removed Bank Account is not shown in the list on the "Stored Payment Methods" page.

#### 7. Fraud Toolkit

Even if a credit card network/company returns a valid authorization for a purchase, it does not always mean that completing the transaction is in your best interest. There are multiple reasons why you may wish to decline a sale on a particular card at a particular time. In many cases there are indicators that the transaction could be or likely is fraudulent. Acting to stop these transactions at submission prevents loss, as well as reduces the number fraud related chargebacks in the future. Vantiv offers a robust fraud solution, the Fraud Toolkit, to assist you in reducing the number of possible fraudulent transactions inflicted upon you by bad actors.

The Fraud Toolkit has three tiers or levels of implementation, each providing more rigorous examination of transaction properties and data points, as well as valuable information and guidance.

# 7.1 Fraud Verification according to country of card issue

These are the available fraud verification cases according to a card's issuing country:

- 1) Approved, order places successfully in Processing status
- 2) Approved, order places in Suspected Fraud status
- 3) Rejected, order cancels.

#### 7.1.1 Fraud Verification Settings

- **Step 1:** Login to the Admin Dashboard as a Magento admin user
- Step 2: Go to "STORES → Configuration" menu
- **Step 3:** Navigate to "SALES → Payment Methods → Vantiv" section
- **Step 4:** Click on the "Configure" button
- Step 5: Open the "Credit Card Settings" tab

The following settings are available for managing fraud verification:

- 1. Suspected Issuer Country
- 2. Suspected Issuer Country Match Action (Accept, Reject)

The Merchant can multi-select countries for fraud verification and set match actions.

#### 7.1.2 Accept Action, Order places in Processing status

- Step 6: Do not multi-select country in "Suspected Issuer Country" field
- Step7: Set "Suspected Issuer Country Match Action" to "Accept" value
- Step 8: Refresh Magento Cache
- **Step 9:** Return to your storefront and place order

Order will be placed successfully in the usual Processing order status and stored in Magento.

#### 7.1.3 Accept Action, Order places in Suspected Fraud status

- Step 6: Multi-select country in "Suspected Issuer Country" field
- Step7: Set "Suspected Issuer Country Match Action" to "Accept" value
- Step 8: Refresh Magento Cache
- Step 9: Return to your storefront and place order

Order will be placed successfully in Suspected Fraud status and stored in Magento. Order cannot be captured or shipped.

# 7.1.4 Reject Action

Step 6: Multi-select country in "Suspected Issuer Country" field

Step7: Set "Suspected Issuer Country Match Action" to "Reject" value

Step 8: Refresh Magento Cache

Step 9: Return to your storefront and place order

Order will be declined and not stored in Magento. Customer is notified with an error message.

#### 7.2 Advanced Fraud Toolkit

A merchant can specify how the Vantiv Payment Gateway extension should respond to the device reputation score returned. The order can be Approved or Declined (and not saved). Approved orders return a status field (pass, review, fail) and can then be set as Processing or Fraud Review:

- Approved, pass = status = Processing
- Approved, review = status = Fraud Review
- Approved, fail = status = Fraud Review
- Decline, \* = Cancelled

#### 7.2.1 Advanced Fraud Additional Setting

Step 1: Login to the Admin Dashboard as a Magento admin user

**Step 2:** Go to "STORES → Configuration" menu

**Step 3:** Navigate to "SALES → Payment Methods → Vantiv" section

**Step 4:** Click on the "Configure" button

Step 5: Open the "Credit Card Settings" tab

**Step 6:** Set "Advanced Fraud" to "Yes" value:

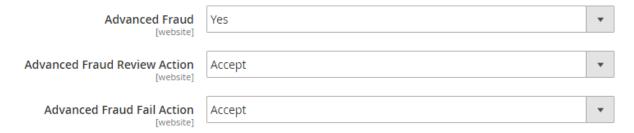

Two additional Fraud settings will be available:

1. Advanced Fraud Review Action (Accept, Review, Reject)

#### 2. Advanced Fraud Fail Action (Accept, Review, Reject)

- Accept order places successfully in Processing status, uses native order workflow
- Review order will be approved but placed in Suspected Fraud status
- Reject order will be cancelled and not stored in Magento

# 7.2.2 Accept Action

Step 7: Set "Advanced Fraud Review/Fail Action" to "Accept" value

Step 8: Save configuration

Step 9: Refresh Magento Cache

Step 10: Return to your storefront and place order

Order will be placed successfully in the usual Processing order status and stored in Magento

#### 7.2.3 Review Action

Step 7: Set "Advanced Fraud Review/Fail Action" to "Review" value

Step 8: Save configuration

Step 9: Refresh Magento Cache

**Step 10:** Return to your storefront and try to place an order

Order will be placed successfully in Suspected Fraud status and stored in Magento. Order cannot be captured or shipped.

# 7.2.4 Reject Action

Step 7: Set "Advanced Fraud Review/Fail Action" to "Reject" value

Step 8: Save configuration

Step 9: Refresh Magento Cache

Step 10: Return to your storefront and try place an order

Order will be declined and not stored in Magento. Customer is notified with an error message.

#### 7.3 Suspected Fraud Order Management

An order in Suspected Fraud status cannot be captured or shipped. The merchant can modify the order status by accepting or cancelling it:

- Step 1: Login to the Admin Dashboard as a Magento admin user
- Step 2: Go to "SALES → Orders" page
- Step 3: Open the order with the Suspected Fraud status
- **Step 4:** Two buttons are available for managing the order:
  - 1. Accept Payment
  - 2. Deny Payment

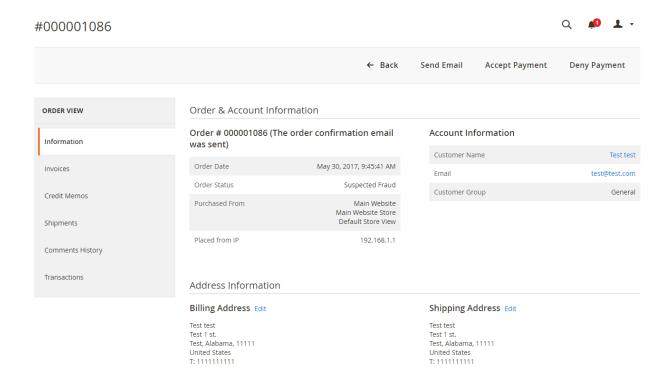

**Step 5:** Click the following button:

- 1. "Accept Payment", if you want to accept the order. The status of the Order is changed to Processing. Order can be captured/shipped.
- "Deny Payment", if you want to decline the order. The status of the Order is changed to Cancelled. The customer will be emailed letting them know their order was cancelled.

# 8. Subscriptions Management

Recurring payments, also known as Subscription Payments, allow customers to automatically pay a subscription price for a product or service. The Recurring Payment or Recurring Engine is a managed service that relieves the burden of developing an in-house billing solution for merchants engaged in installment or recurring transactions. This powerful but flexible service allows you to create virtually any payment plan required by your business model.

The first step in setting up recurring billing on the Vantiv eCommerce platform is to establish one or more payment plans.

# 8.1 Payment Plan Management in Admin

# 8.1.1 Add new Payment Plan

To use recurring payments, create a Payment Plan for a product:

- Step 1: Login to the Admin Dashboard as a Magento admin user
- **Step 2:** Go to "PRODUCTS → Catalog" page
- Step 3: Open the product you want to set a payment plan for
- Step 4: Switch to the "Subscriptions" tab:

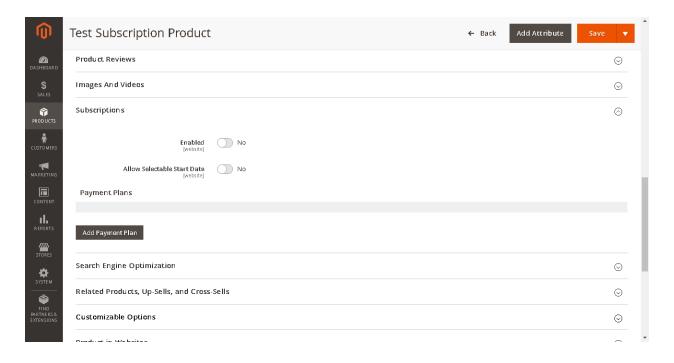

The following configuration is available for managing Payment Plans:

- 1. **Enabled** enables or disables Payment Plan for products
- 2. **Allow Selectable Start Date** if set to "Yes" a customer can select the start date of a recurring payment
- 3. Add Payment Plan button
- Step 5: Click the "Add Payment Plan" button
- **Step 6:** Payment Plan Entry Form is displayed with the following fields:

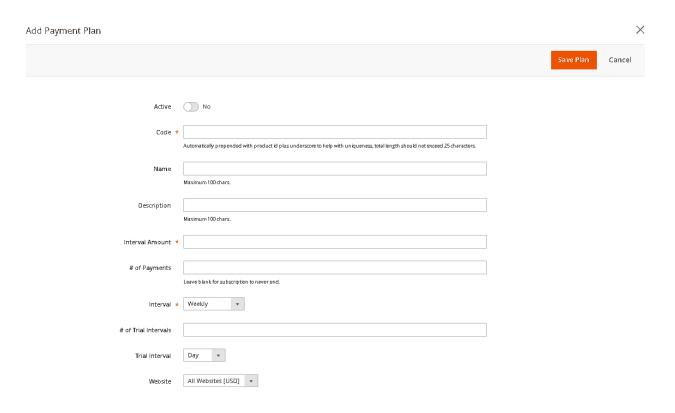

- 1. Active enables or disables current Payment Plan for product
- 2. Code unique ID of Payment Plan
- 3. Name name of Payment Plan
- 4. Description description of Payment Plan
- 5. Interval Amount cost of Subscription
- 6. # of Payments number of weeks/months/quarters/semiannuals/annuals
- 7. Interval type of period: Weekly/Monthly/Quarterly/Semiannually/Annually
- 8. # of Trial Intervals number of days/month free using
- 9. Trial Interval type of free using: Day/Month
- 10. Website storefront which will be available Payment Plan
- 11. Save Plan and Cancel buttons
- Step 7: Enter Payment Plan Information. Click on the "Save Plan" button.
- **Step 8:** New Payment Plan is saved and should be shown in Subscriptions tab:

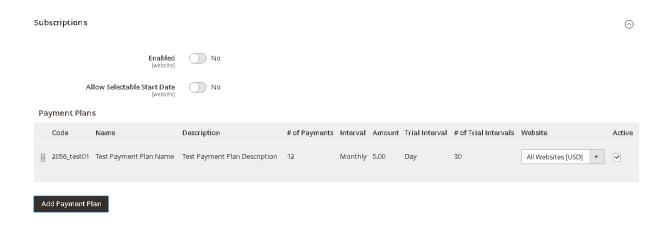

**Step 9:** Set "Enabled" to "Yes". Save the product by clicking the "Save" button.

**Step 10:** Return to your storefront to verify that the Payment Plan is shown for the customer.

**Step 11:** Open the product which has a payment plan(s).

**Step 12:** Select the "Add a Payment Plan" checkbox.

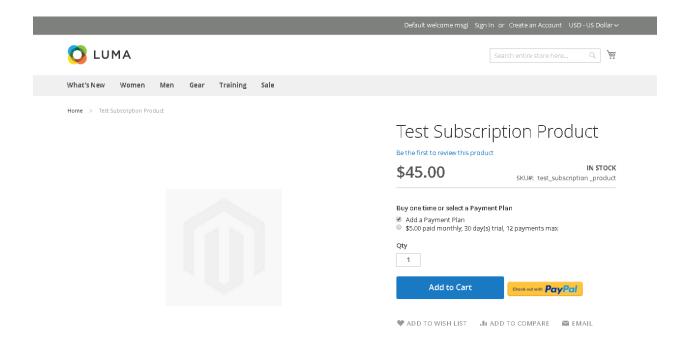

### 8.1.2 Activate/Deactivate Payment Plan

You can active/deactivate payment plans in Admin:

Step 1: Login to the Admin Dashboard as a Magento admin user

**Step 2:** Go to "PRODUCTS → Catalog" page

- Step 3: Open the product you want to set a payment plan for
- **Step 4:** Switch to the "Subscriptions" tab
- Step 5: Select/Unselect checkbox in Active column for payment plan
- **Step 6:** Save the product
- **Step 7:** Return to your storefront to verify that the Payment Plan is shown for the customer
- **Step 8:** Open the product that has a payment plan(s).
- Step 9: Select the "Add a Payment Plan" checkbox:
  - a) Payment Plan doesn't appear if it was deactivated
  - b) Payment Plan appears if it was activated

### 8.1.3 Allow to specify a start date

You can allow the user to specify a start date for their subscription:

- Step 1: Login to the Admin Dashboard as a Magento admin user
- **Step 2:** Go to "PRODUCTS → Catalog" page
- **Step 3:** Open the product which you want to set a payment plan for
- Step 4: Switch to the "Subscriptions" tab
- Step 5: Set "Allow Selectable Start Date" to "Yes"

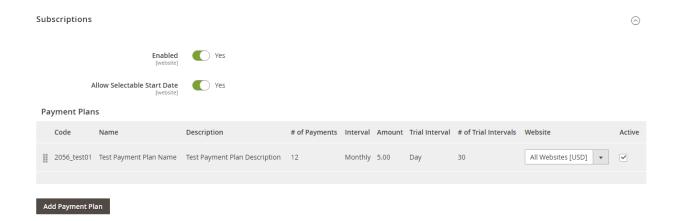

- **Step 6:** Save the product.
- **Step 7:** Return to your storefront to verify that the Payment Plan is shown for the customer
- **Step 8:** Open the product which has a payment plan(s)
- Step 9: Select the "Add a Payment Plan" checkbox
- Step 10: Select the payment plan:

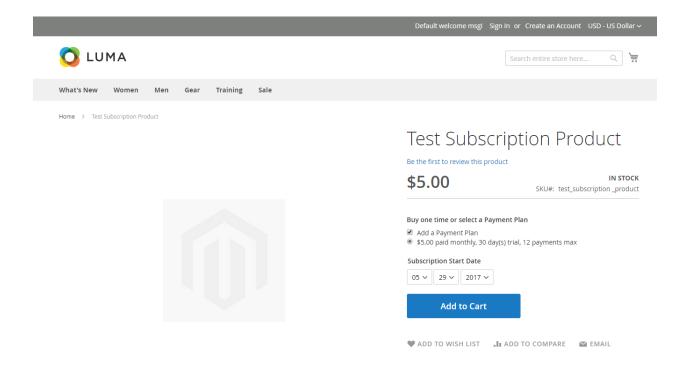

# 8.2 My Subscriptions List

A customer can see their Subscriptions List in "My Account → My Subscriptions" page:

# My Subscriptions

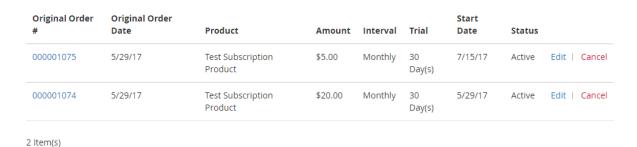

A customer can edit their subscription in "My Subscriptions" page, and can also cancel it.

### 8.2.1 Edit Subscriptions

- **Step 1:** Login to the Front-end as a registered customer that has subscription(s).
- Step 2: Go to "My Account → my Subscriptions" page
- Step 3: Click "Edit"
- **Step 4:** The edit Subscription Form should be displayed with the following information:
  - 1. Subscription Information (Subscription ID, Product Name, Payment Plan)
  - 2. Billing Information (Customer Name, Billing Address)
  - 3. Payment Information
- **Step 5: A c**ustomer can modify the following information:
  - 1. Payment Plan
  - 2. Billing Information (Customer Name, Billing Address)
  - 3. Payment Information ("Do not modify payment", select stored credit card, "Use new credit card").
- Step 6: Click the "Save Subscription" button
- **Step 7:** Customer is redirected to the "My Subscriptions" page with a "Subscription has been updated." message

### 8.2.2 Cancel Subscriptions

- Step 1: Login to the Front-end as registered customer that has subscription(s)
- **Step 2:** Go to "My Account → my Subscriptions" page
- Step 3: Click "Cancel"
- **Step 4:** Customer is redirected to "My Subscriptions" page with "Subscription has been cancelled." message. The subscription "Status" should be changed to "Cancelled". Customer cannot modify subscription.

# My Subscriptions

| Original Order<br># | Original Order<br>Date | Product                      | Amount  | Interval | Trial         | Start<br>Date | Status    |               |
|---------------------|------------------------|------------------------------|---------|----------|---------------|---------------|-----------|---------------|
| 000001075           | 5/29/17                | Test Subscription<br>Product | \$25.50 | Annually | 1<br>Month(s) | 7/15/17       | Active    | Edit   Cancel |
| 000001074           | 5/29/17                | Test Subscription<br>Product | \$20.00 | Monthly  | 30 Day(s)     | 5/29/17       | Cancelled |               |

2 Item(s)

## 8.3 Subscriptions Management

As part of the Subscription creation, you can also override both the number of payments and the amount, as well as include Add-Ons and Discounts. A Discount reduces the recurring amount for one or more payments, while an Add-On increases the payments in return for an added service or item. You can apply either of these payment modifications at the time you initialize the Subscription or anytime afterward by updating the Subscription. In both cases you define the start date, end date, and amount of the Discount/Add On.

You can create/edit/delete Discounts/Add-Ons.

### 8.3.1 Create Discount

Step 1: Login to the Admin Dashboard as a Magento admin user

**Step 2:** Go to "Sales → Subscriptions" page

**Step 3:** Open Subscription Details page: "Select → View" in Action column

Step 4: Click "New Discount"

**Step 5:** New Discount Entry Form is displayed with the following fields:

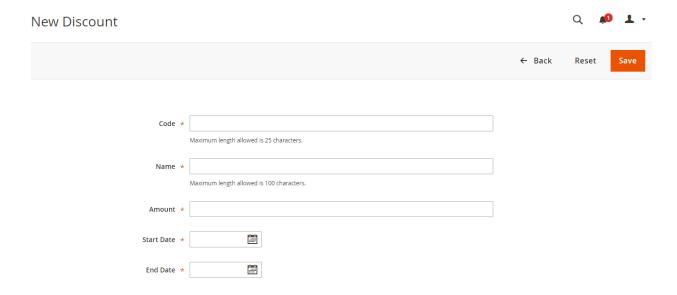

- 1. Code unique ID of Discount
- 2. Name name of Discount
- 3. Amount cost of Discount
- 4. Start Date start of discount
- 5. End Date finish of discount
- 6. Back, Reset and Save buttons
- Step 6: Enter Discount Information. Click "Save".
- Step 7: New Discount is saved and should be shown in the Discounts tab

## 8.3.2 Create Add On

- Step 1: Login to the Admin Dashboard as a Magento admin user
- **Step 2:** Go to "Sales → Subscriptions" page
- **Step 3:** Open Subscription Details page: "Select  $\rightarrow$  View" in Action column
- Step 4: Click "New Add-On" button
- **Step 5:** New Add-On Entry Form is displayed with the following fields:

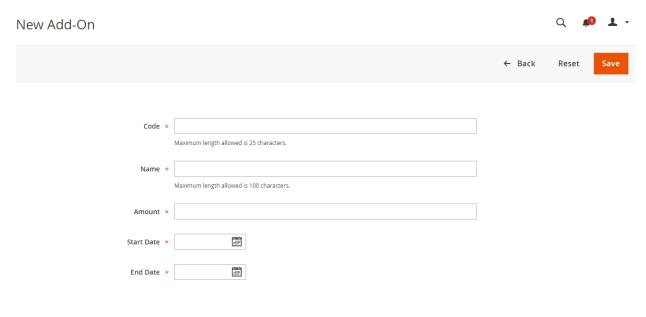

- 1. Code unique ID of Add-On
- 2. Name name of Add-On
- 3. Amount cost of Add-On
- 4. Start Date start of Add-On
- 5. End Date finish of Add-On
- 6. Back, Reset and Save buttons

Step 6: Enter Add-On Information. Click "Save"

Step 7: New Add-On is saved and should be shown in the Add-Ons tab

Note: You cannot edit/delete Add-Ons such as tax and shipping

### 9. Gift Cards

A gift card program offers several great benefits for businesses. They provide an additional revenue stream above and beyond your normal products or services. They can also boost your brand awareness and entice new customers from your target market.

Vantiv's Merchant Gift Card program operates as a real-time, closed loop network primarily using the merchant's existing POS terminal for the activation and redemption of gift cards.

There are two kinds of gift card products: virtual gift cards sent by e-mail, and physical gift cards which can be shipped to the recipient. Each gift card has a unique code that can be redeemed by only one customer during checkout.

### 9.1 Generate Virtual/Physical Gift Card

Step 1: Place an order with a Virtual/Physical Gift Card

- Step 2: Log in to the Admin Dashboard as a Magento admin user
- Step 3: Go to "SALES → Orders" page
- Step 4: Open the Order details page
- Step 5: Create an invoice for an open order
- **Step 6:** Go to "MARKETING  $\rightarrow$  Gift Card Accounts" page: A Virtual/Physical Gift card is generated.

### 9.2 Activate/Deactivate Gift Card

A Virtual/Physical Gift Card always activates after successfully creating an invoice. A Magento admin user can deactivate Virtual/Physical Gift Card manually:

- Step 1: Login to the Admin Dashboard as a Magento admin user
- Step 2: Go to "MARKETING → Gift Card Accounts" page
- Step 3: Open the active Virtual/Physical Gift Card details page
- **Step 4:** Set "Active" to "No" and click "Save": Virtual/Physical Gift Card should be deactivated.

If a Virtual/Physical Gift Card has been deactivated, the Magento admin user cannot activate it manually.

### 9.3 Check Balance

A customer has three ways to check the balance of a Virtual/Physical Gift Card:

- 1. In Gift Card (Customer account) page
- 2. In the Shopping cart
- 3. On Checkout.

### 9.3.1 Check balance in Gift Card page

- **Step 1:** Log in to the Front-end as a registered user
- **Step 2:** Go to "My Account → Gift Card" page and the following figure shows:

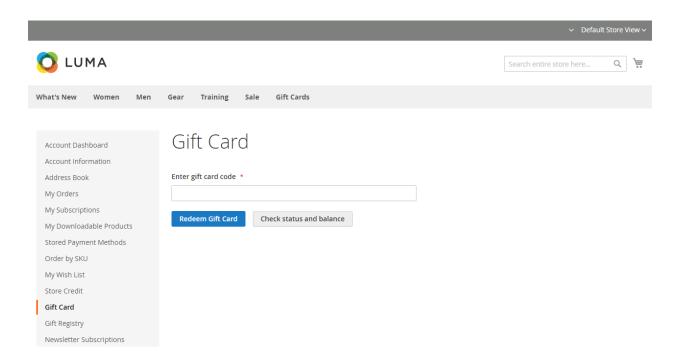

- Step 3: Enter Virtual/Physical Gift Card code into input field
- Step 4: Click "Check status and balance"

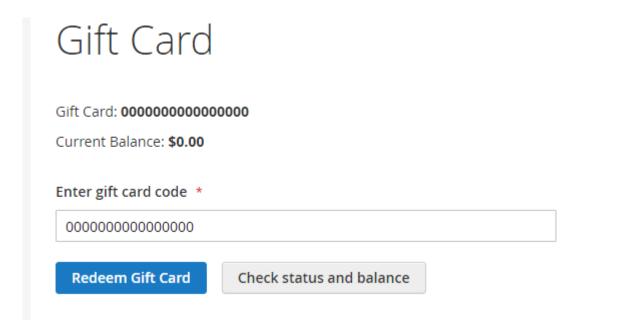

# 9.3.2 Check balance in the Shopping cart

- Step 1: Log in to the Front-end as a registered user
- Step 2: Add product(s) to the shopping cart

# Step 3: Go to the Shopping cart

In the shopping cart you can use native Gift Card functionality for checking balances and applying gift card codes:

# Shopping Cart

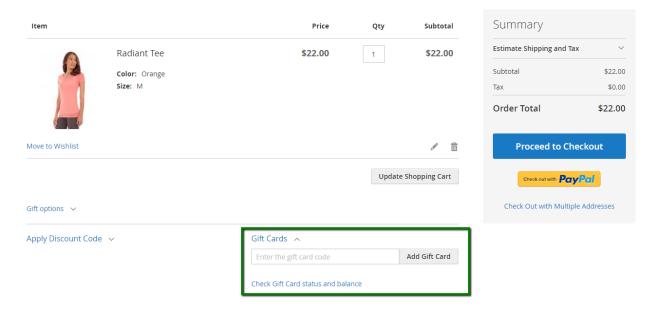

Step 4: Enter a Virtual/Physical Gift Card code into the input field

Step 5: Click the "Check Gift Card status and balance" button

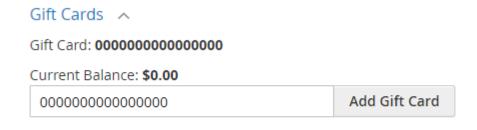

Check Gift Card status and balance

# 9.3.3 Check balance on checkout

- Step 1: Log in to the Front-end as a registered user
- Step 2: Add product(s) to the shopping cart
- **Step 3:** Go to "Checkout → Review & Payments" step

At checkout you can use native Gift Card functionality for checking balances and applying gift card codes:

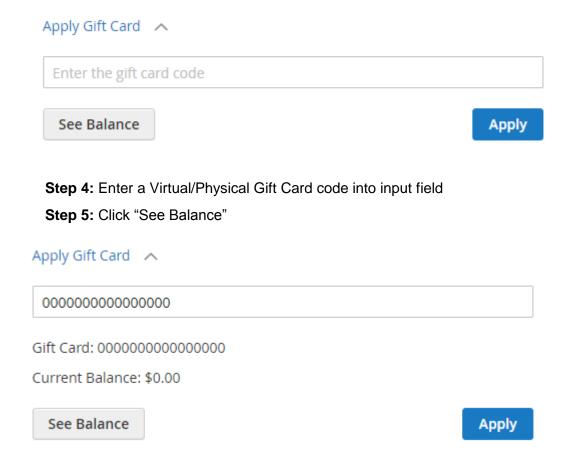

# 9.4 Using Gift Cards as a Payment Method

Gift Cards can be used as a Payment Method in the following ways:

- Order price is fully covered by one Gift Card amount
- Order price is partially covered by one Gift Card amount
- Order price is fully covered by few Gift Cards amount
- Order price is partially covered by few Gift Cards amount
- Gift Card amount is more than order price

Virtual/Physical Gift Cards can be applied in the shopping cart or on checkout.

# 9.4.1 Apply a Gift Card in the Shopping cart

- Step 1: Log in to the Front-end as a registered user
- Step 2: Add product(s) to the shopping cart
- Step 3: Go to the Shopping cart

In the shopping cart you can use native Gift Card functionality for checking balances and applying gift card codes:

# Shopping Cart

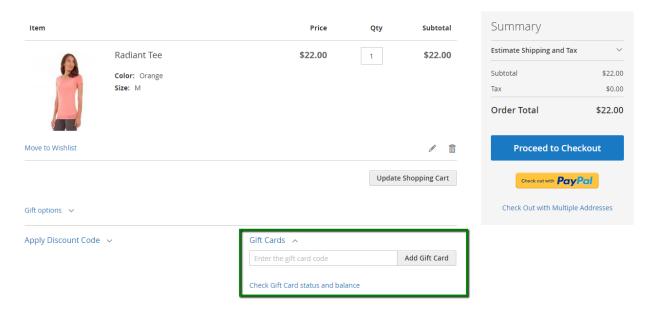

Step 4: Enter a Virtual/Physical Gift Card code into the input field

**Step 5:** Click the "Add Gift Card" button. Customer should be notified about the success of adding a gift card. The gift card will be shown in the summary block:

# Shopping Cart

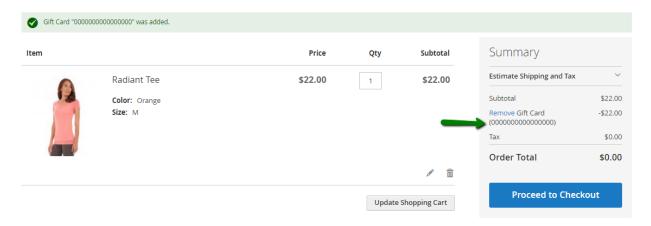

# 9.4.2 Apply Gift Card on checkout

- Step 1: Log in to the Front-end as a registered user
- **Step 2:** Add product(s) to the shopping cart.
- **Step 3:** Go to "Checkout → Review & Payments" step

At checkout you can use native Gift Card functionality for checking balances and applying gift card codes:

# Apply Gift Card 🔥

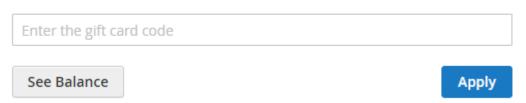

Step 4: Enter a Virtual/Physical Gift Card code into the input field

**Step 5:** Click "Apply". Customer should be notified about the success of adding a gift card. The gift card will be shown in the order summary block:

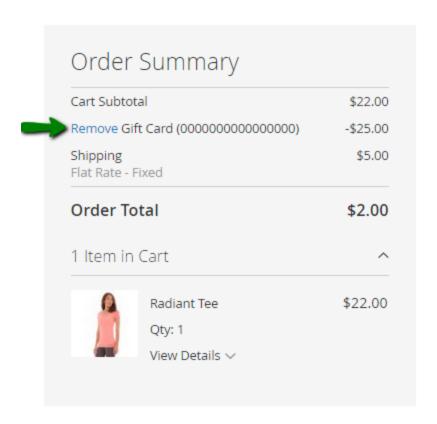

# 10. Order Management

Order Management allows the merchant to view the order and Credit Card/Bank Account transaction responses. This also lets the merchant perform subsequent actions such as capture, void or refund on authorized transactions through Magento's Admin Dashboard.

#### 10.1 Fulfillment

The Vantiv Payment Gateway extension does not affect the order fulfillment flow in Magento. It allows merchants to continue normal operations without additional learning efforts.

The Vantiv Payment Gateway allows the following operations:

- 1. Cancel authorized order
- 2. Void authorized order
- 3. Invoice authorized order (capture funds online)
- 4. Invoice authorized order partially (capture funds online partially)
- 5. Refund authorized invoice (refund funds online)
- 6. Refund authorized invoice partially (refunds funds online partially)

# 10.1.1 Invoicing

Creating an invoice for an order converts the temporary sales order into a permanent record of the order that cannot be canceled. A new invoice page looks similar to a completed order, with some additional fields. Every activity that is related to an order is noted in the comments section of the invoice.

- **Step 1:** Login to the Admin Dashboard as a Magento admin user
- Step 2: Go to "SALES→ Orders" page
- Step 3: Open an order which has not yet been captured
- Step 4: Click "Invoice"

**Note:** The Invoice button does not appear for orders placed with the "Authorize and Capture" payment action.

**Step 5:** If you need to generate a partial invoice, do the following:

In the Items to Invoice section, update the Qty to Invoice column to include only specific items on the invoice. Then, click "Update Qty's".

**Step 6:** If an online payment method was used for the order, set the Amount to the appropriate option.

- **Step 7:** To notify customers by email when the invoice is generated, do the following:
  - a) Mark the "Email Copy of Invoice" checkbox
  - b) Enter any "Invoice Comments". To include the comments in the notification email, mark the "Append Comments" checkbox

Step 8: When complete, click "Submit Invoice" at the bottom of the page

#### 10.1.2 Credit Memos/Refunds

A credit memo is a document that shows the amount that is owed to the customer. The amount can be applied toward a purchase or refunded to the customer.

- Step 1: Login to the Admin Dashboard as a Magento admin user
- Step 2: Go to "SALES→ Orders" page
- Step 3: Open an order which has been captured
- Step 4: Switch to the "Invoices" tab
- **Step 5:** In the upper right corner, click "Credit Memo".

**Note:** The button appears only after an order is invoiced.

### **Step 6:** Do one of the following:

- If the product is to be returned to inventory, mark the "Return to Stock" checkbox
- If the product will not be returned to inventory, leave the checkbox blank
- The "Return to Stock" checkbox appears only if inventory Stock Options are set to "Decrease Stock When Order Is Placed."

## **Step 7:** Complete the following:

- a) In the "Qty to Refund" box, enter the number of items to be returned. Then, press the "Enter" key to record the change. The Update Qty's button becomes active
- b) Enter 0 for the "Qty to Refund" of any items that are not to be refunded
- Click "Update Qty's" button to recalculate the total. (The amount to be credited cannot exceed the maximum amount that is available for refund.)

**Step 8:** In the "Refund Totals" section, do the following, as applicable:

a) In the "Refund Shipping" field, enter any amount that is to be refunded from the shipping fee. This field initially displays the total shipping amount from the order that is available for refund. It is equal to the full

- shipping amount from the order, less any shipping amount that has already been refunded. Like the quantity, the amount can be reduced, but not increased
- b) In the "Adjustment Refund" field, enter a value to be added to the total amount refunded as an additional refund that does not apply to any particular part of the order (shipping, items, or tax). The amount entered cannot raise the total refund higher than the paid amount
- c) In the "Adjustment Fee" field, enter a value to be subtracted from the total amount refunded. This amount is not subtracted from a specific section of the order such as shipping, items, or tax
- d) If the purchase was paid with store credit, mark the "Refund to Store Credit" checkbox. The amount will be credited to the customer's account balance
- e) To add a comment, enter the text in the "Credit Memo Comments" box
- To send an email notification to the customer, mark the "Email Copy of Credit Memo" checkbox
- g) To include the comments you have entered in the email, mark the "Append Comments" checkbox

Step 9: Click "Refund".

#### 10.2 Transactions

The Vantiv Payment Gateway extension uses native Magento transaction functionality.

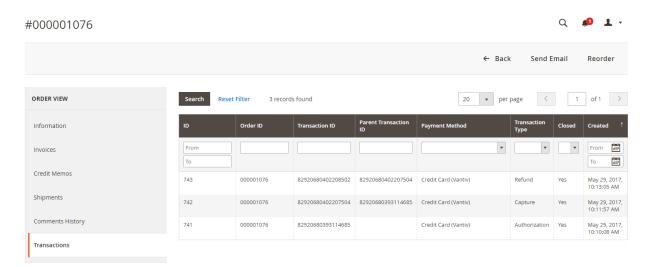

To check transaction details go to the "Transactions" tab on the order details page.

Each transaction includes detailed response data.

## 10.3 Subscription Recovery Transactions

# **10.3.1 Recurring Payment Import**

Once an order with a subscription item is successfully submitted on the Magento side and is sent to Vantiv, Vantiv's Recurring Engine performs all recurring payments. Part of this process is a daily export of payments performed the day before to SFTP. Magento needs to download and process this file on a daily basis as well (in order to create corresponding orders for further processing). For this reason an Admin user has to, first of all, specify SFTP credentials in the Vantiv Subscriptions settings section:

Subscription Settings

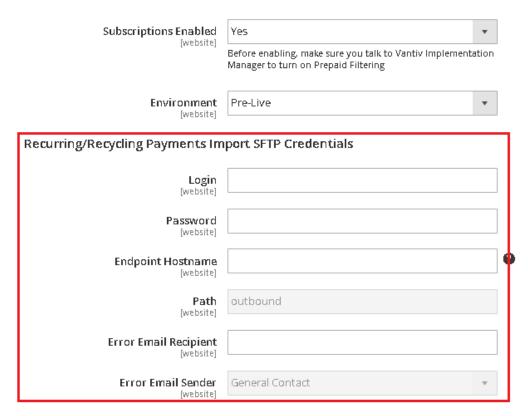

### 10.3.2 Recurring Payments Recovery Import

When subscription recurring payments fail, Vantiv will still continue trying to perform the recurring payment. This is called Payment Recycling or Payment Recovery. Similar to regular recurring payment, information about payments recovery that occurred the day before is exported by Vantiv to its SFTP.

### 11. Certification Tests

Certification Tests allow you prep for release to production. After installing the extension you should test the Vantiv Payment Getaway extension with "Sandbox" and "Pre-Live" environments on your Storefront, run Certification Tests or only run Certification Tests and send them to Vantiv for approval.

#### 11.1 Run Certification Tests

To run Certification Tests you should first enable and set "Pre-Live" environments for Vantiv Payment methods in the "Admin  $\rightarrow$  STORES  $\rightarrow$  Configuration  $\rightarrow$  SALES  $\rightarrow$  Payment Methods  $\rightarrow$  Vantiv  $\rightarrow$  each Payment Method" tab.

- Step 1: Login to the Admin Dashboard as a Magento admin user
- **Step 2:** Go to "STORES → Configuration" menu
- **Step 3:** Navigate to "SALES → Payment Methods → Vantiv" section
- Step 4: Click on "Configure"
- Step 5: Open "Certification Test" tab
- **Step 6:** Multi-select one and/or more Feature in "Verification Tests Ready To Run" section
- Step 7: Click "Run Certification Tests"
- Step 8: Certification Test should be completed with success/fail message

### 11.2 Results of Certification Tests

After running Certification Tests, results will appear in the "Last Certification Test Result" section and have the following format:

• Payment Method, Type of Transaction, "Orderld", Passed/Failed status

You can download results by clicking on the "Download Test Results" button. The file will be stored to your local machine and have the name "Certification Test Run <Date><Time>.txt". The file is formatted in this logical way so it is easy to review:

Number Test (number of Orderld): number transaction

After completing Certification Tests and downloading the file with test results, you can send the file to a Vantiv Implementation Consultant to verify the results.

### 12. Uninstallation

To uninstall the extension, do the following:

- Step 1: Log in to the Admin Dashboard as a Magento admin user
- **Step 2:** Go to "SYSTEM → Web Setup Wizard" page.
- **Step 3:** Click "Component Manager" and continue with Manage your extension
- **Step 4:** Select your extension and click "Uninstall" from the "Action" list as the following figure shows:

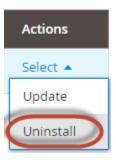

Step 5: Click the "Uninstall" button. If successful, a page similar to the following displays:

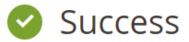

Your store is no longer in maintenance mode.

You uninstalled:

example/theme

Back to Setup Tool